## **How to add students on LASSO**

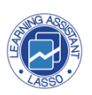

This guide provides a step-by-step process for adding students to a course on LASSO. It includes detailed instructions on how to navigate the platform and enter students' information.

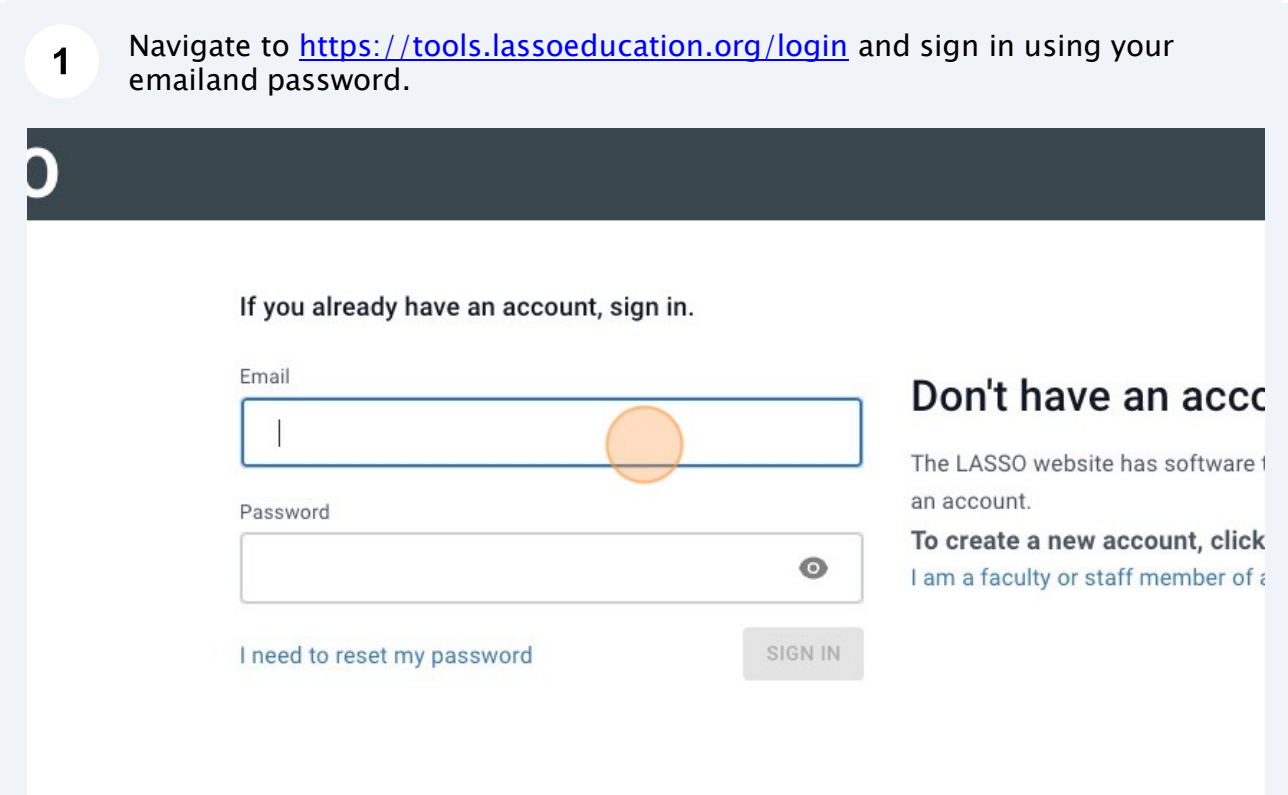

 $\overline{\mathbf{2}}$ Click the "Manage Students" button on the class you want to add them to.

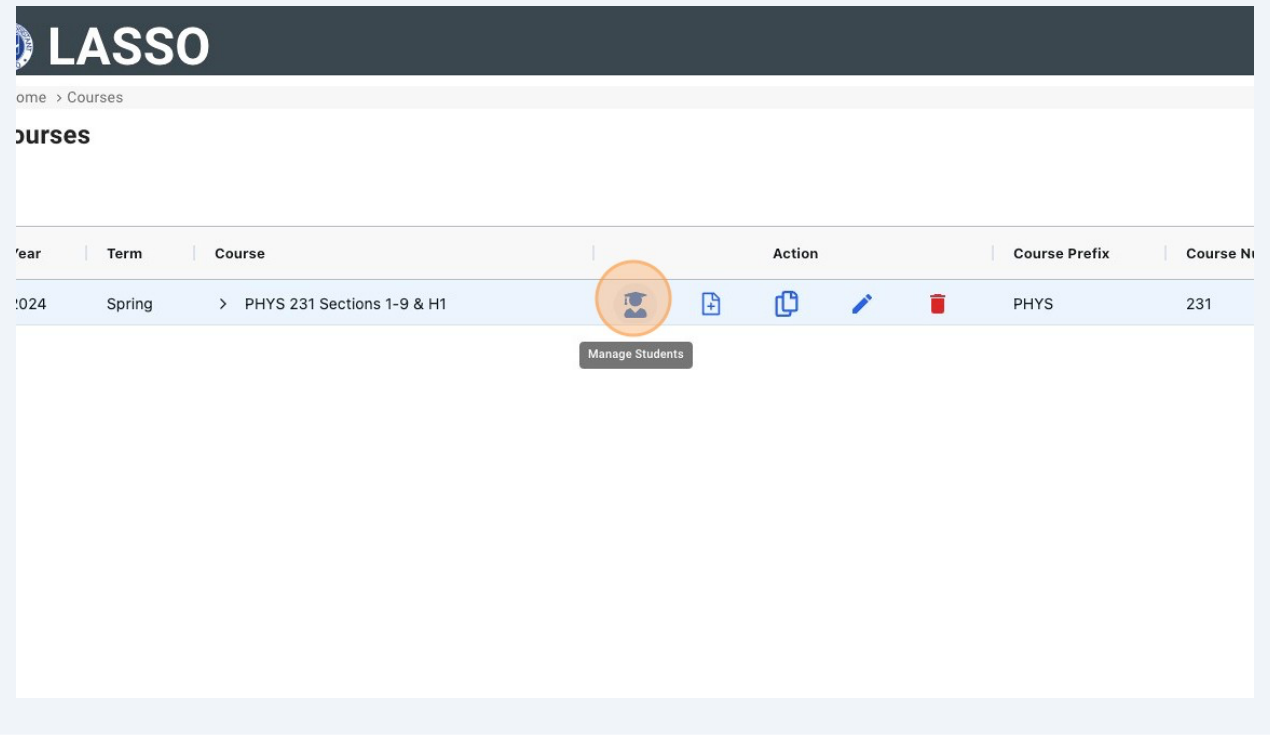

Tip: here is also a "Manage students" button on the course page once you click on the assessment.  $\bigodot$ 

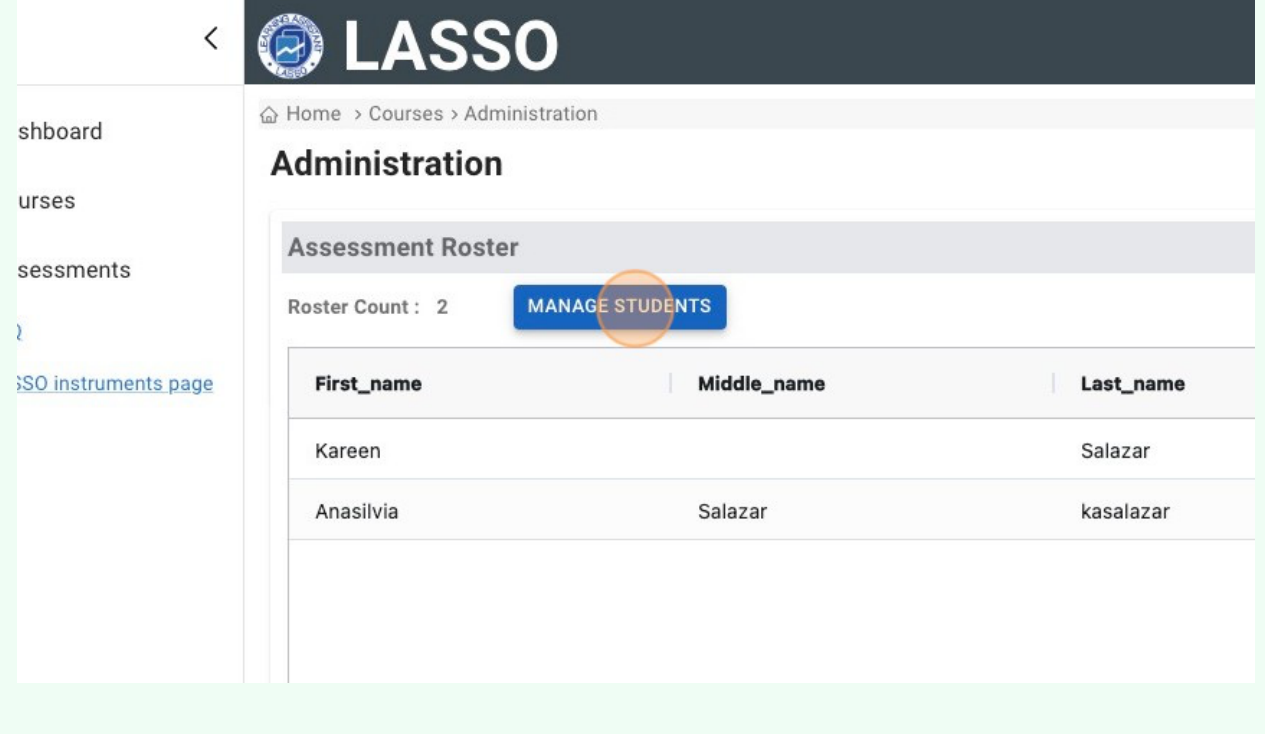

 $\overline{2}$ 

## **Adding a batch of students**

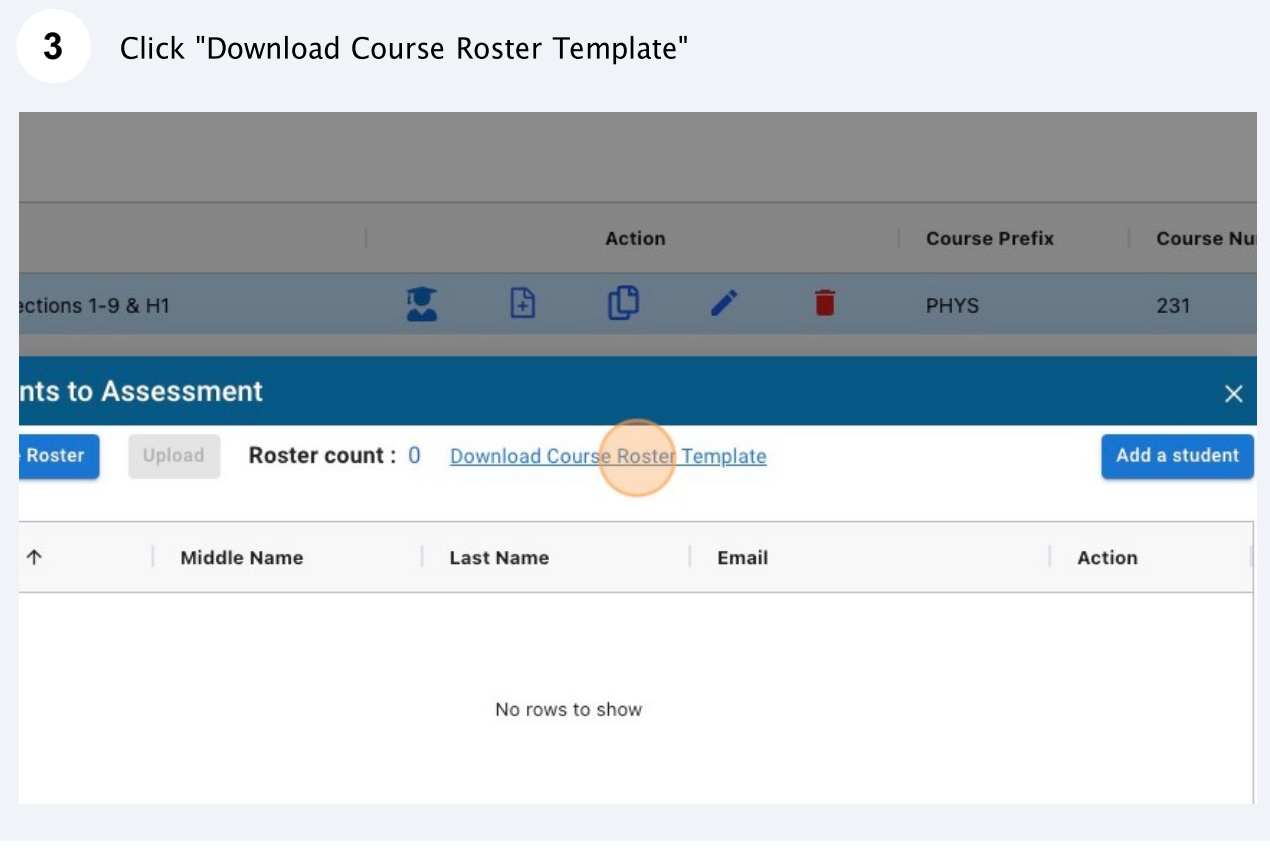

A template for adding students will be downloaded in CSV file format. **4**

 $5\overline{)}$ 

 $6\overline{6}$ 

Open the file using your preferred spreadsheet editor and enter the students' information in each column. You must enter one student per row. Student email addresses should be their institutional emails. When you are done, save the file making sure **it is still a .csv file**.

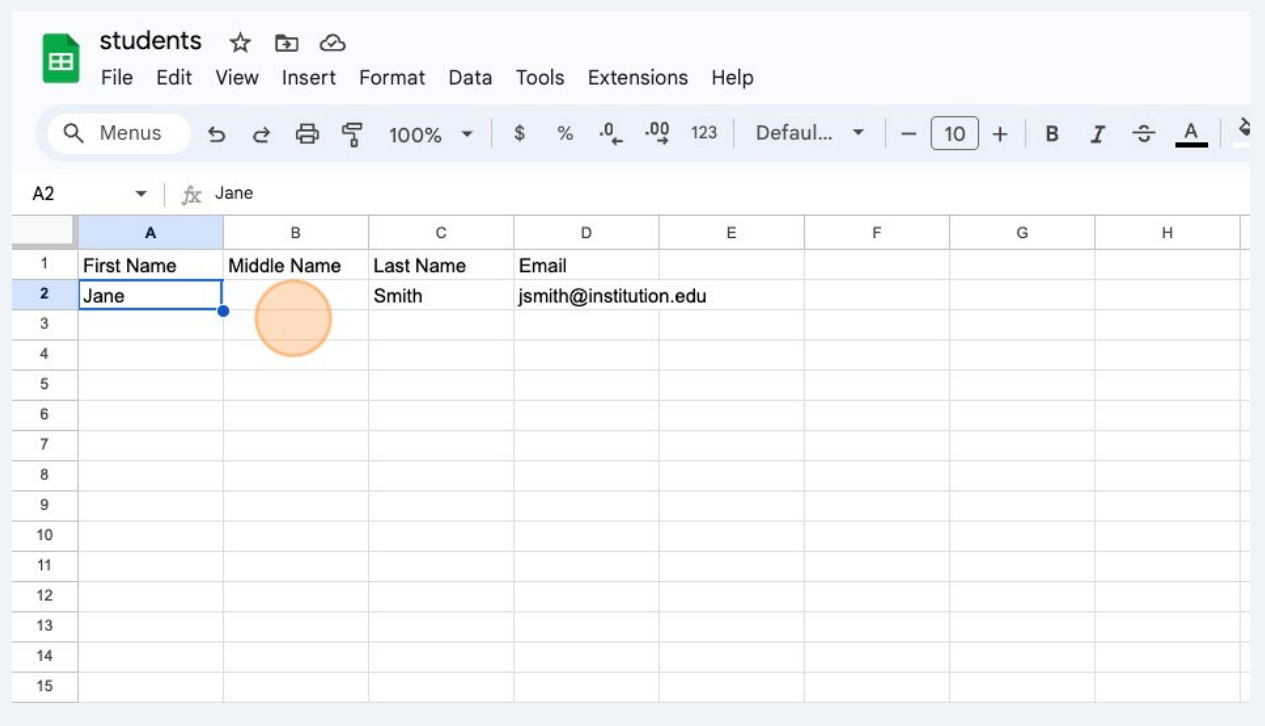

Go back to LASSO and click the "Select Course Roster" button. Select the file with the students' information to submit.

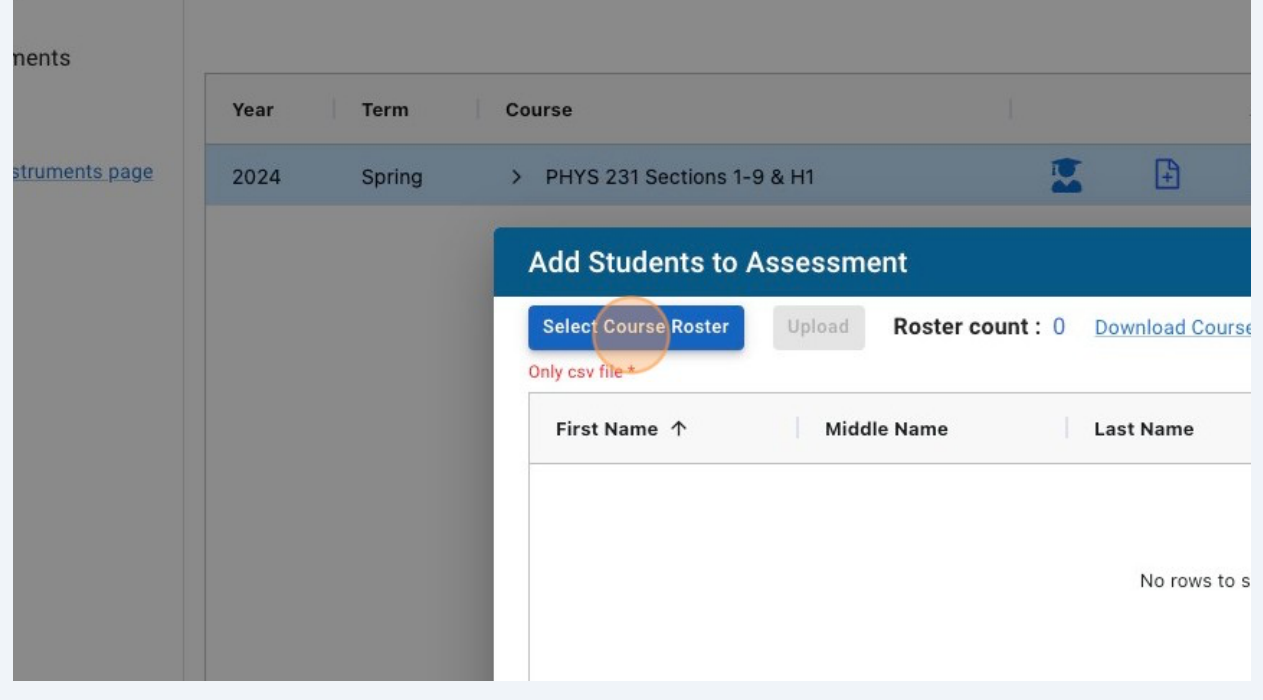

**7**After selecting the file, click "Upload" to add the students.

 $\bigodot$ 

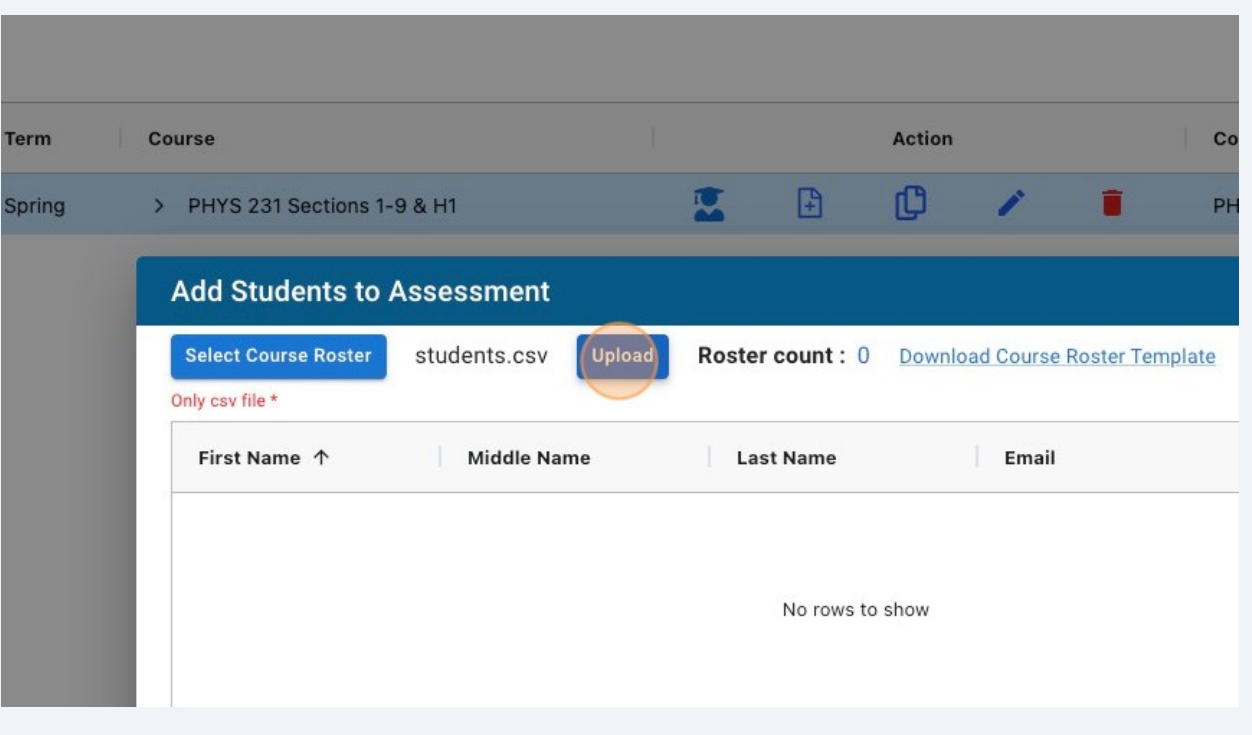

You can upload multiple batches of students. To proceed with a different batch of students, repeat steps 8 to 12. Continue with the next step once you finish uploading students' batches.

8 Click "Close" to finish adding the students.

 $\overline{9}$ 

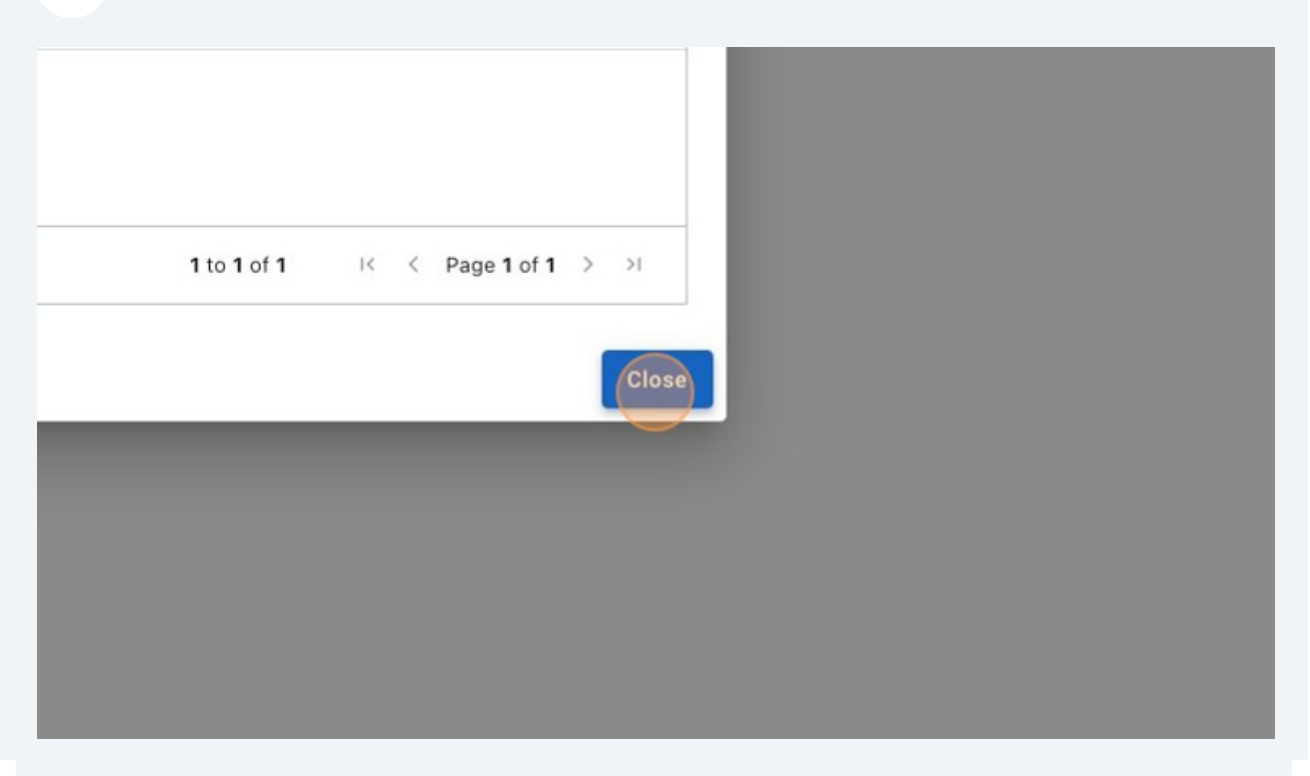

Optional: you can double check and manage the students added on "Assessment<br>Roster" pane.

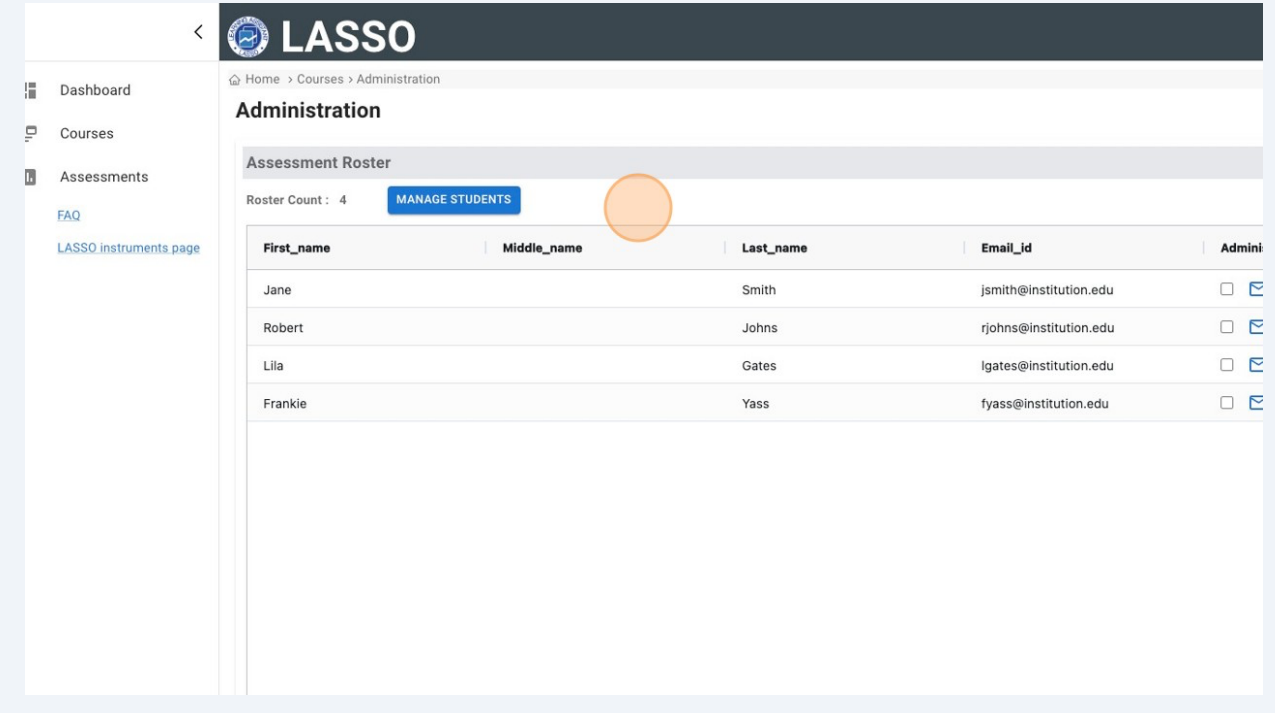

## **Adding students individually**

**10**Click the "Add a student" button to add a single student.

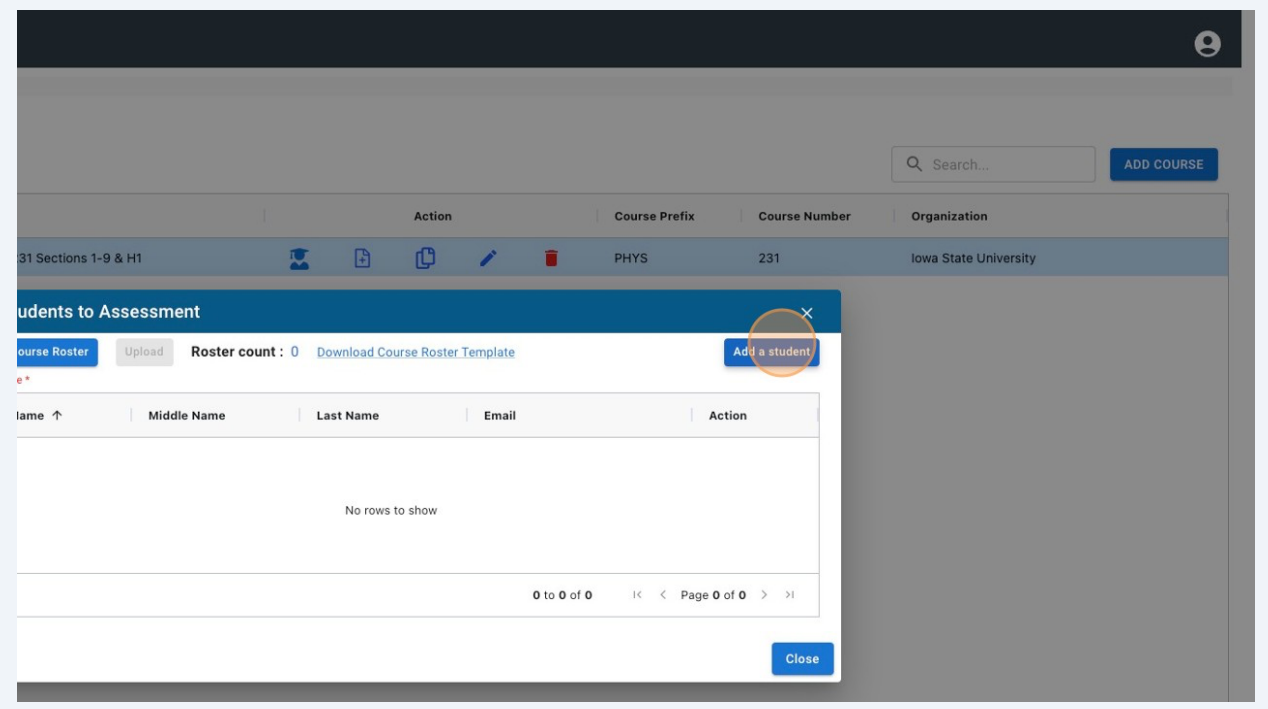

## **11** Enter the student's information on each text field.

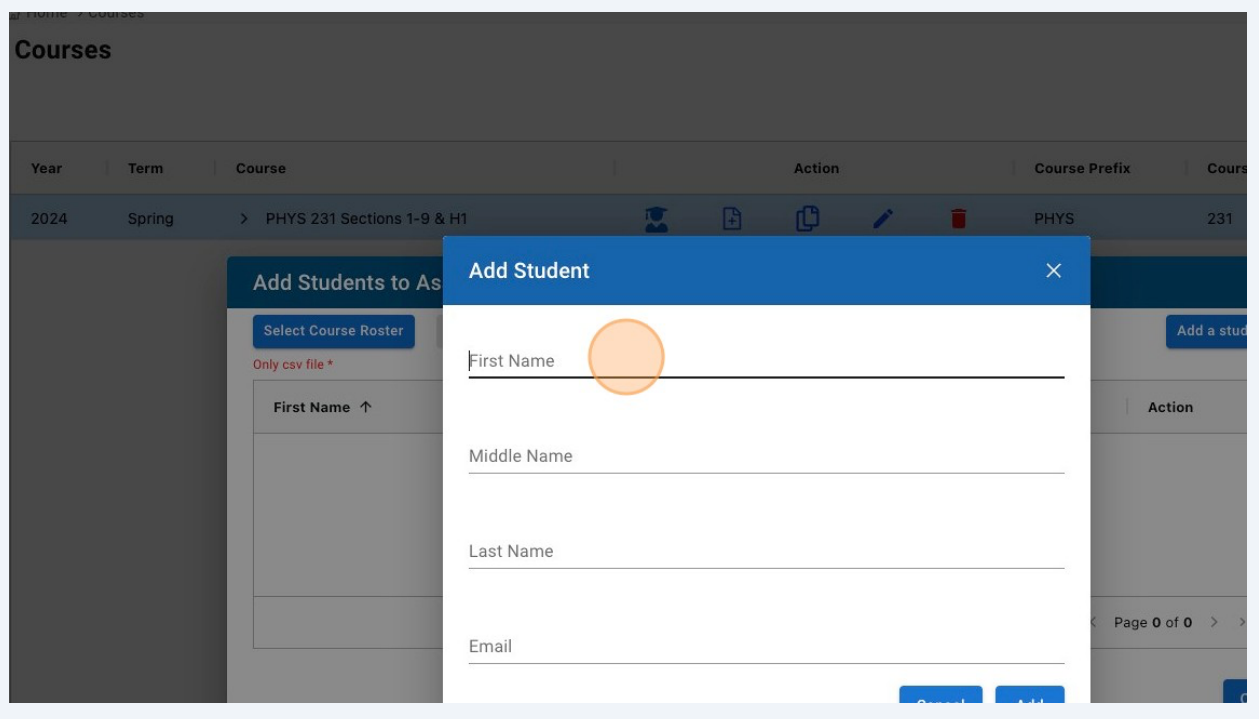

**12**When you are done entering the student's information, click "Add" to save it.

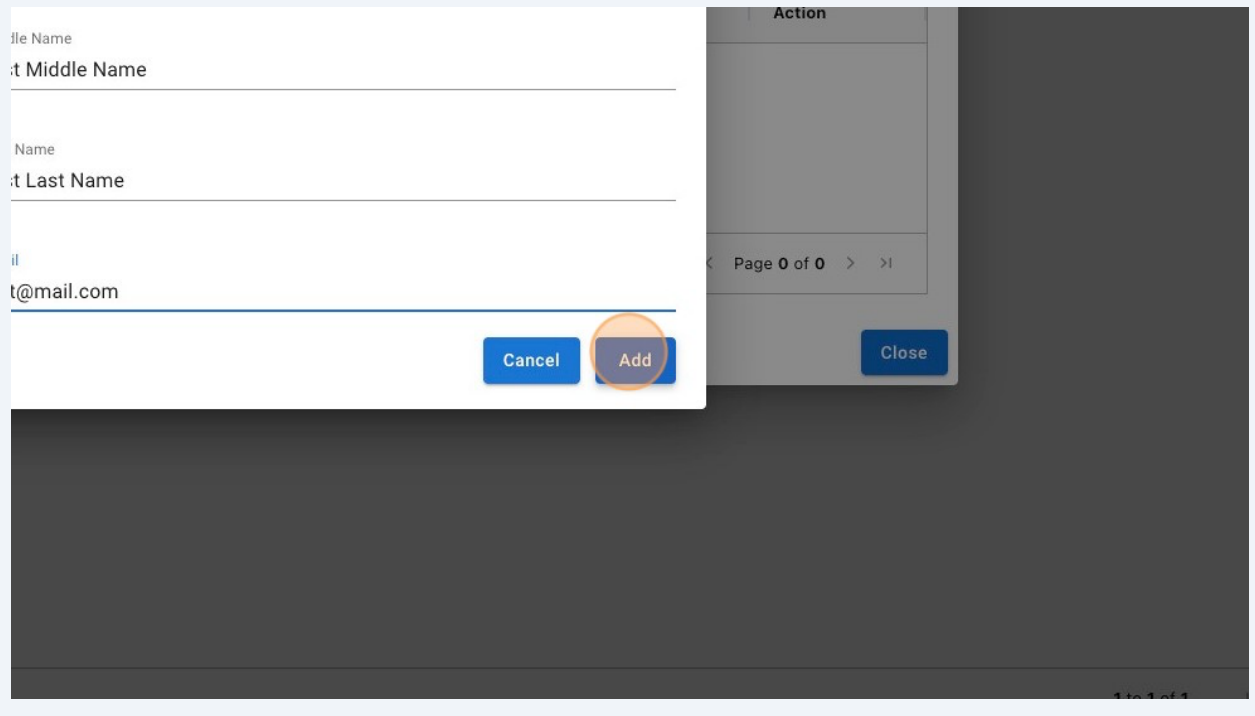

**13** A confirmation message will be displayed, click "OK" to close it.

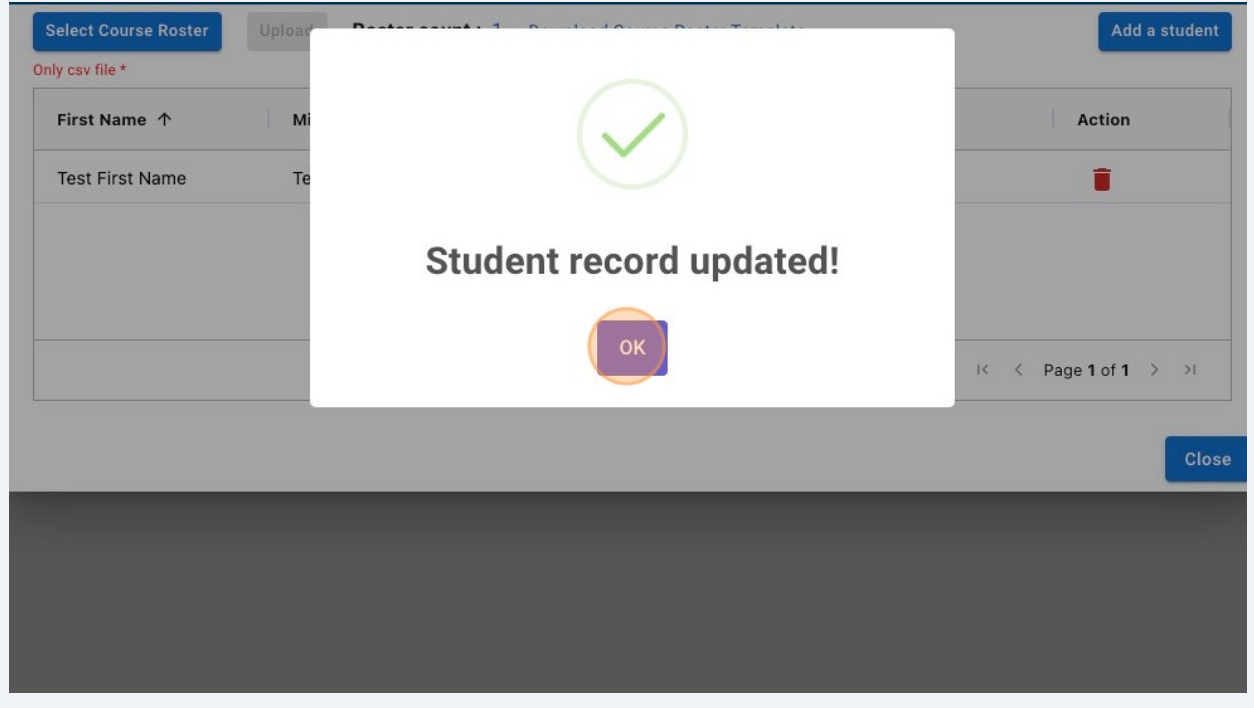

Repeat the steps 3 to 6 for each student you want to add. When you finish adding all the students, continue with the next step.

 $\bigodot$ 

 $\bigodot$ 

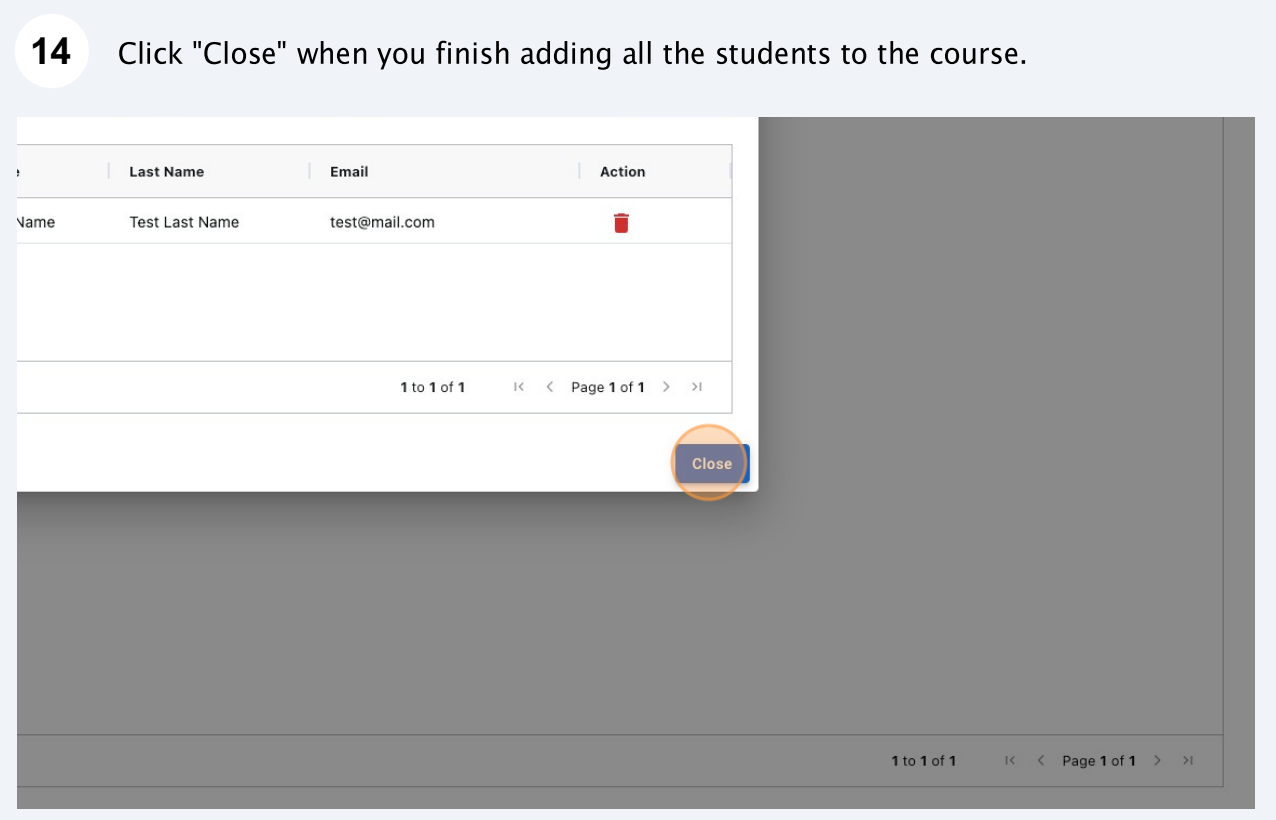

Consult the guides "How to add an assessment on LASSO" and "How to launch an assessment on LASSO" to learn about assessments administration.